### **NOTE**

- Most of the illustrations in this Quick Setup Guide show the MFC-J5330DW.
- Save all packing materials and the box in case for any reason you must ship your machine.
- • **You must purchase the correct interface cable for the interface you want to use. A USB cable is included with some models.**

#### **USB cable**

We recommend using a USB 2.0 cable (Type A/B) that is no more than 5 metres long.

#### **Ethernet (Network) cable**

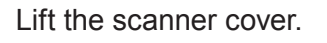

Lift the scanner cover. **External connect the telephone line cord. Connect the telephone cover. Close the scanner cover.** Use the socket marked **LINE** and guide the cord out the back of the machine.

Use a straight-through Category5 (or greater) twisted-pair cable for 10BASE-T or 100BASE-TX Fast Ethernet Network.

2 **Load plain A4 paper**

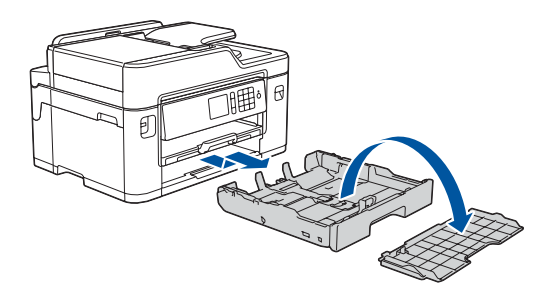

### 1 **Unpack the machine and check the components**

The components included in the box may differ depending on your country.

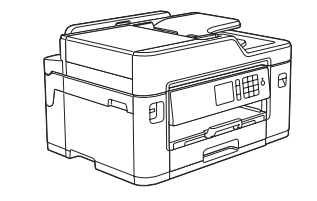

Pull the paper tray completely out of the machine as shown by the arrow. Take off the tray top cover.

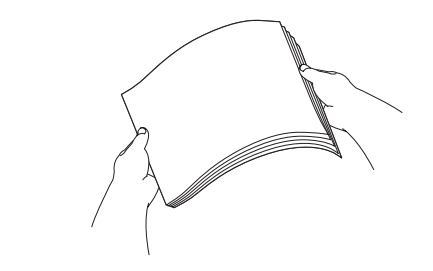

Fan the paper well.

When the machine has finished the initial cleaning process, follow the Touchscreen instructions to configure the machine's settings.

- Check print quality
- Set Brother LCD Message defaults
- Print the installation sheet

Open the ink cartridge cover, and then remove the orange protective part from the machine.

After turning the machine on, you may need to set your country or language (depending on your machine). If required, follow the Touchscreen instructions.

Load the paper in the tray. Adjust the paper guides.

Connect the power cord. The machine will power on automatically.

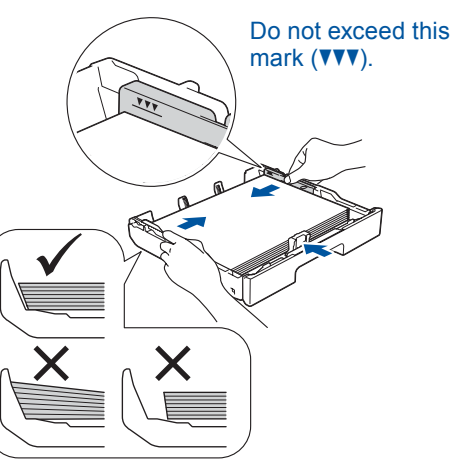

**NOTE**

If you are sharing one telephone line with an external telephone, connect it as shown below.

**NOTE** You can adjust the control panel angle to read the Touchscreen more easily.

#### **NOTE**

Follow the Touchscreen instructions to store the orange protective part inside the machine. If you must transport the machine, remove the ink cartridges and replace this part.

Pull out the paper support until it locks into place.

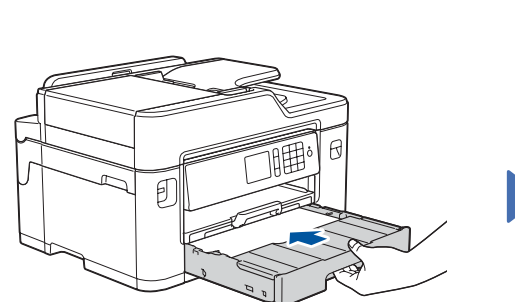

Put on the tray top cover, and then slowly push the paper tray completely into the machine.

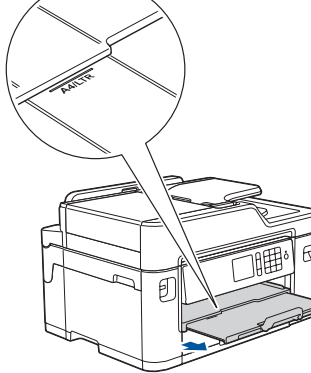

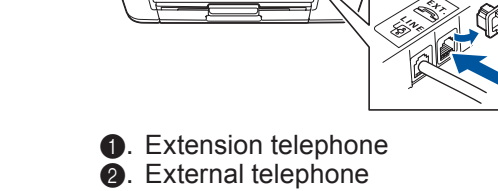

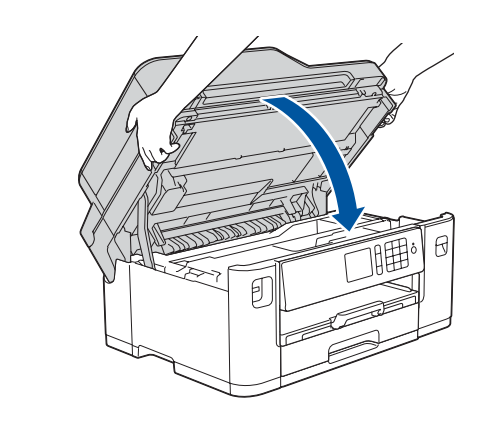

# Quick Setup Guide

### **MFC-J2330DW / MFC-J5330DW**

Read the *Product Safety Guide* first, then read this *Quick Setup Guide* for the correct installation procedure.

## 3 **Connect the power cord**

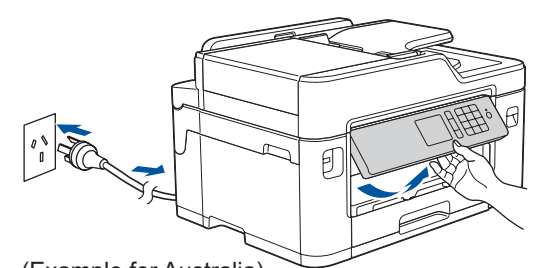

### 6 **Install the inbox ink cartridges**

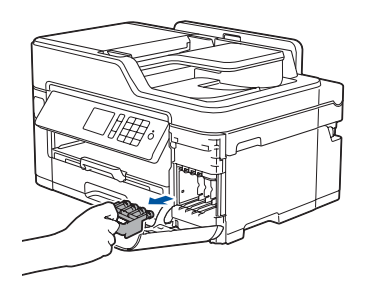

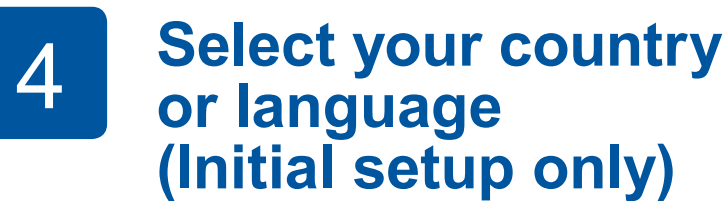

# 7 **Machine settings**

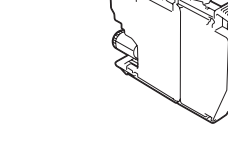

**Inbox Ink Cartridges\*** • Black

• Yellow • Cyan

• Magenta

\*Ink cartridges contain approx. 65% yield of replacement High Yield cartridges.

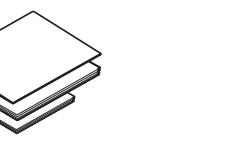

**Quick Setup Guide Product Safety Guide**

**Brother Installation Disc Telephone Line Cord**

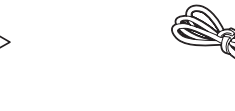

6

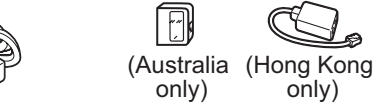

only) **Maintenance Sheet Power Cord Telephone Line Cord Adapter**

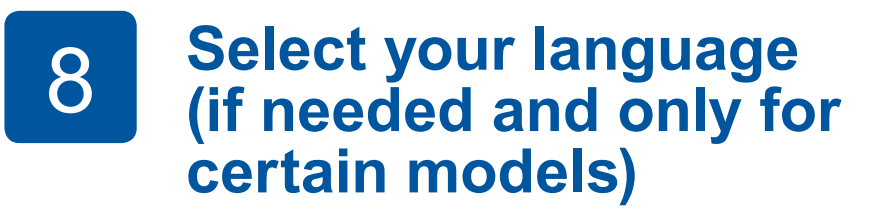

- 1. Press  $\frac{1}{1}$  [Settings] > [All Settings] > [Initial Setup] > [Local Language].
- **2.** Press your language.
- **3.** Press ...

# 9 **Connect the telephone line cord**

If you are not using your machine as a fax, go to **10** .

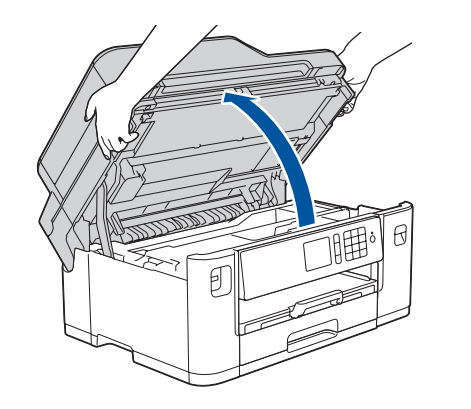

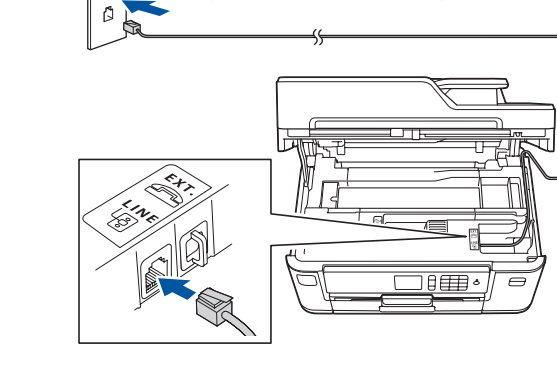

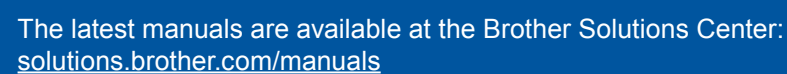

Watch our FAQ videos for help with setting up your Brother

machine.

Ø

[solutions.brother.com/videos](http://solutions.brother.com/videos)

5 **Set the date and time**

Follow the Touchscreen instructions to set the date and time.

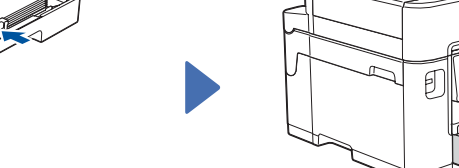

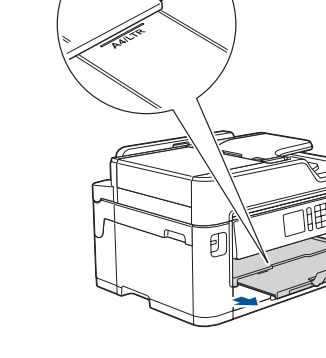

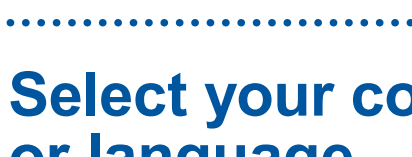

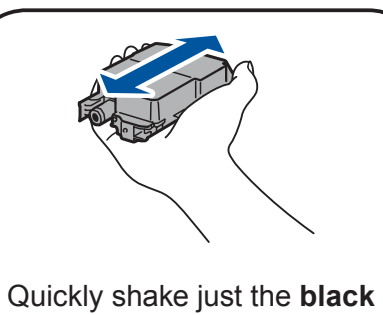

ink cartridge horizontally 15 times as shown, before inserting it into the machine.

#### D01DJ1001-01 OCE/ASA/SAF/GLF Version D

**brother** 

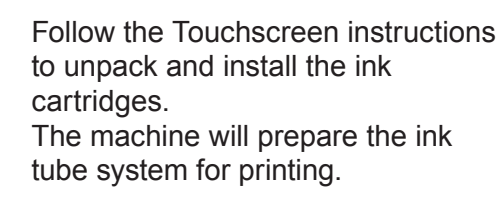

#### **Secure Network Access**

Your machine's default password is on the label on the back of the machine (preceded by "Pwd"). We strongly recommend you change it to protect your machine from unauthorised access.

(Example for Australia)

(Example for Australia)

—⊖ او  $\mathbf{F}$  **1**

**2**

Put the installation disc into your CD/DVD drive, or download the Full Driver & Software Package at:

For Windows®: [solutions.brother.com/windows](http://solutions.brother.com/windows) For Macintosh: [solutions.brother.com/mac](http://solutions.brother.com/mac)

If you are using a recently released operating system on your computer, visit the above websites for updated driver and software information.

If you cannot find this information, ask your network administrator or wireless access point/router manufacturer.

If setup is not successful, restart your Brother machine and your wireless access point/router, and repeat **12**

Find your SSID (Network Name) and Network Key (Password) on your wireless access point/router and write them in the table provided below.

> Select the SSID (Network Name) for your access point/router and enter the Network Key (Password).

When the wireless setup is successful, the Touchscreen displays [Connected].

Download and install our free application "**Brother iPrint&Scan**" from a mobile application store, such as the App Store, Google Play™ or Windows Phone® Store using your mobile device.

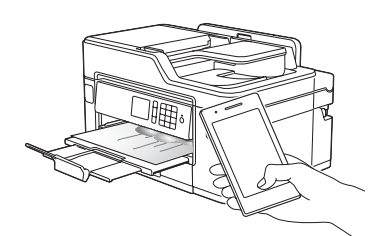

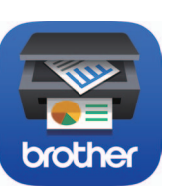

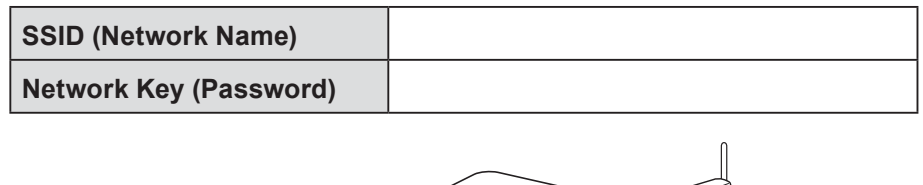

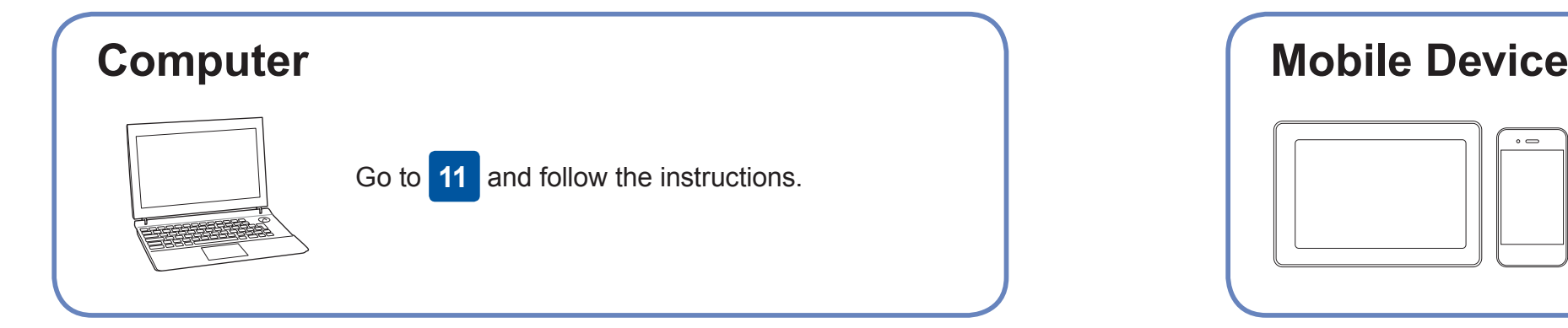

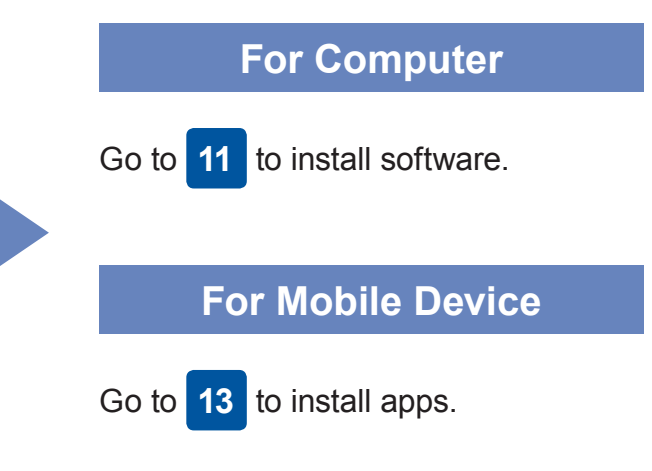

**Print or scan using your mobile device** 

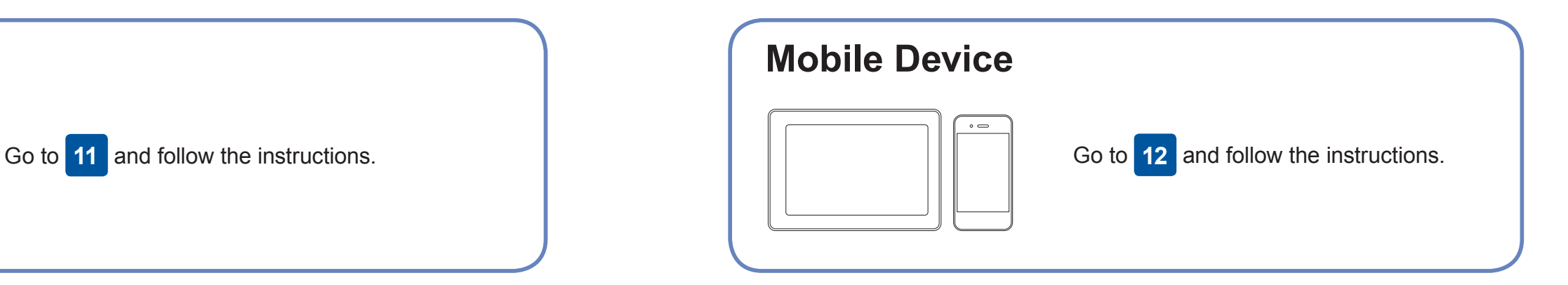

### **Can't Connect? Check the following:**

Brother regularly updates firmware to add features and apply bug fixes.

To check for the latest firmware, visit [solutions.brother.com/up2](http://solutions.brother.com/up2).

### **Connect your computer**

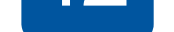

your device and your machine directly. For additional wireless network support, go to [solutions.brother.com/wireless-support](http://solutions.brother.com/wireless-support).

Brother SupportCenter is a mobile app that provides the latest support information for your Brother product. Visit the App Store or Google Play™ to download.

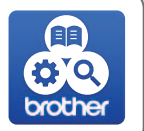

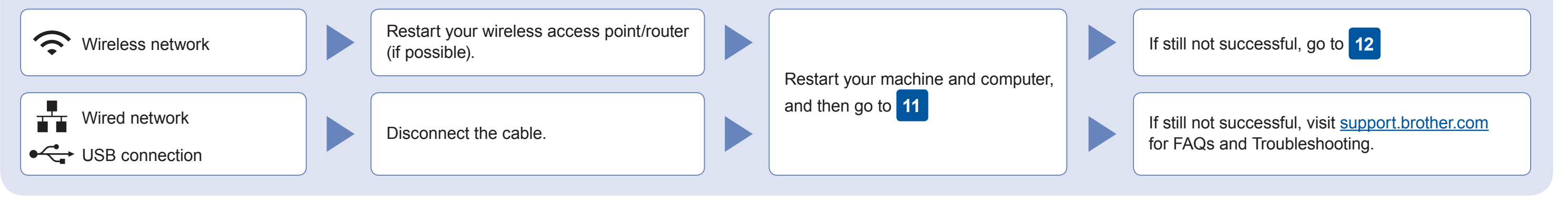

### **Alternative wireless setup**

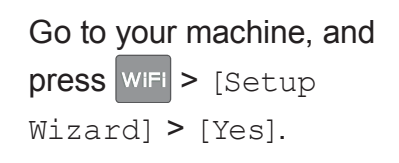

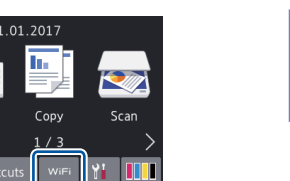

Additional Wireless Support: [solutions.brother.com/wireless-support](http://solutions.brother.com/wireless-support)

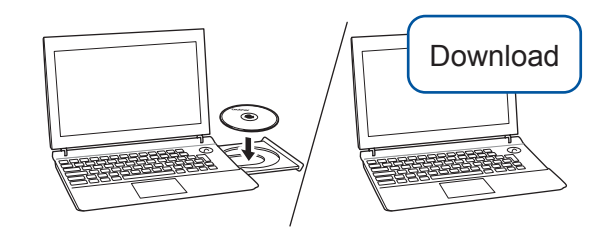

**Optional apps** You can print from and scan to your mobile device using various apps. For instructions, see the *Online User's Guide*.

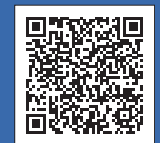

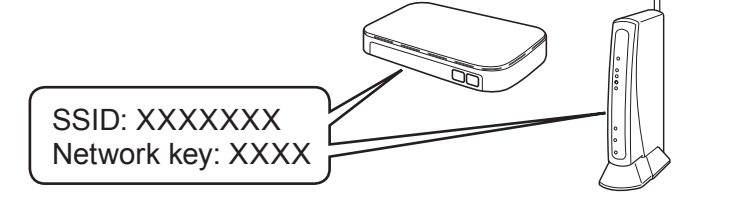

**Finished**

**Finished**

**NOTE** Your mobile device and machine must be connected to the same wireless network.

## **Select a device to connect to your machine**

#### **Follow the on-screen instructions and prompts.**

For Windows®: If the Brother screen does not appear automatically, go to **Computer** (**My Computer**/**This PC**). Double-click the CD/DVD-ROM icon, and then double-click **start.exe**.

For Macintosh: For full driver functionality, we recommend choosing the **CUPS driver** when adding a printer.

For Wired Network Connection and USB Connection: Locate the correct port (based on the cable you are using) inside the machine as shown.

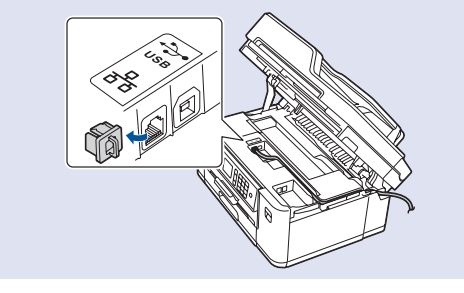